A course banner is an image that appears at the top of the course entry point of your course. You can personalize your course by adding a banner to your course.

1. To add a course banner, go to the **Control Panel,** click on **Customization** to expand it and then click on **Teaching Style**.

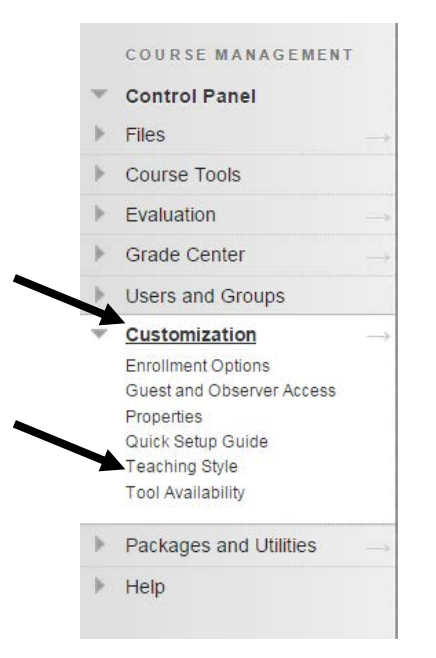

2. Goto the **Select Banner** section and click the **Browse My Computer** button and navigate to find your image file on your computer. Click **Submit** when you are done.

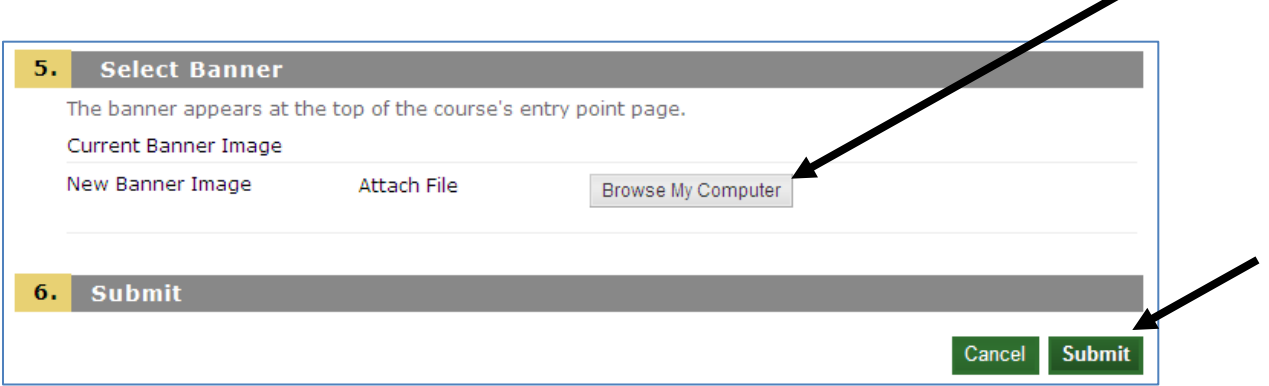

Note: The banner image is automatically centered. A recommended size for banners is 480 X 80 pixels.

You can delete a course banner image by selecting the **delete this banner** checkbox and then clicking on submit.